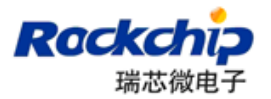

# Android 开发工具用户手册

# Version 1.2

## 2018-04-02

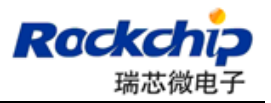

## 历史记录

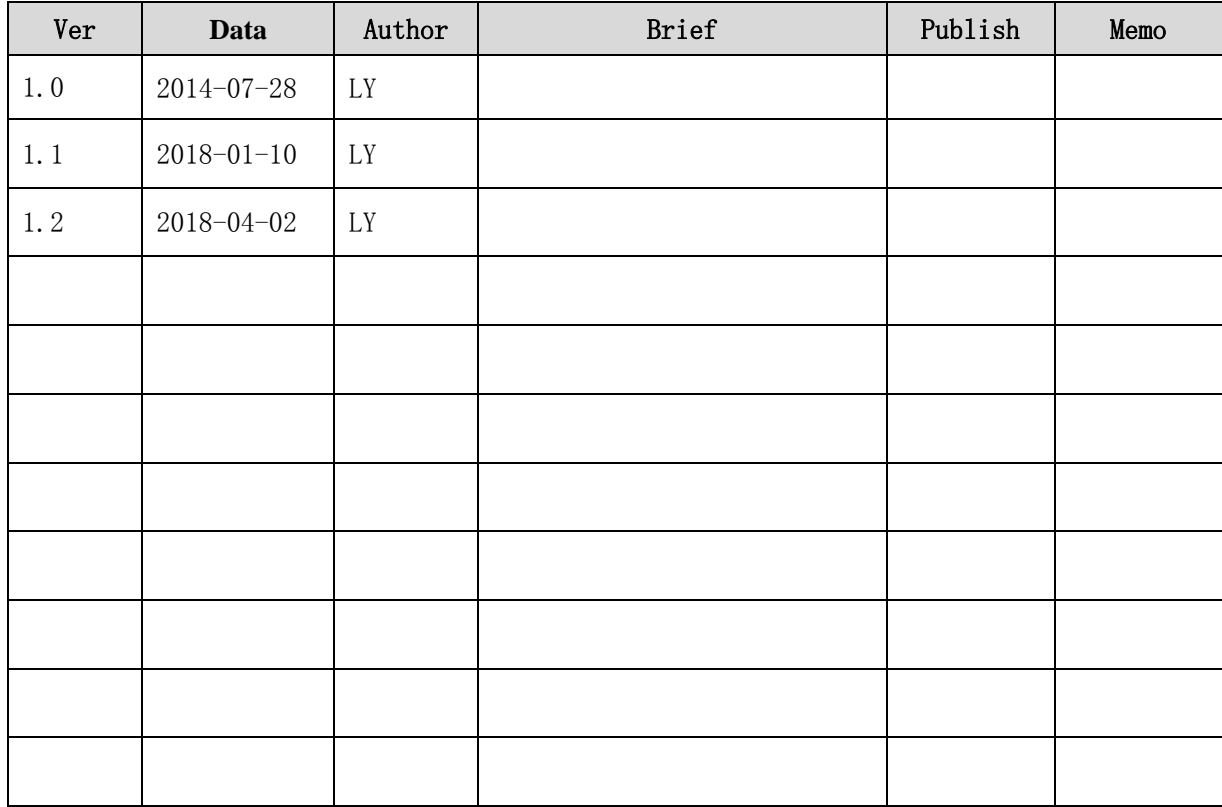

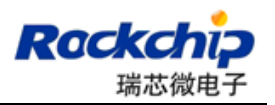

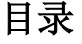

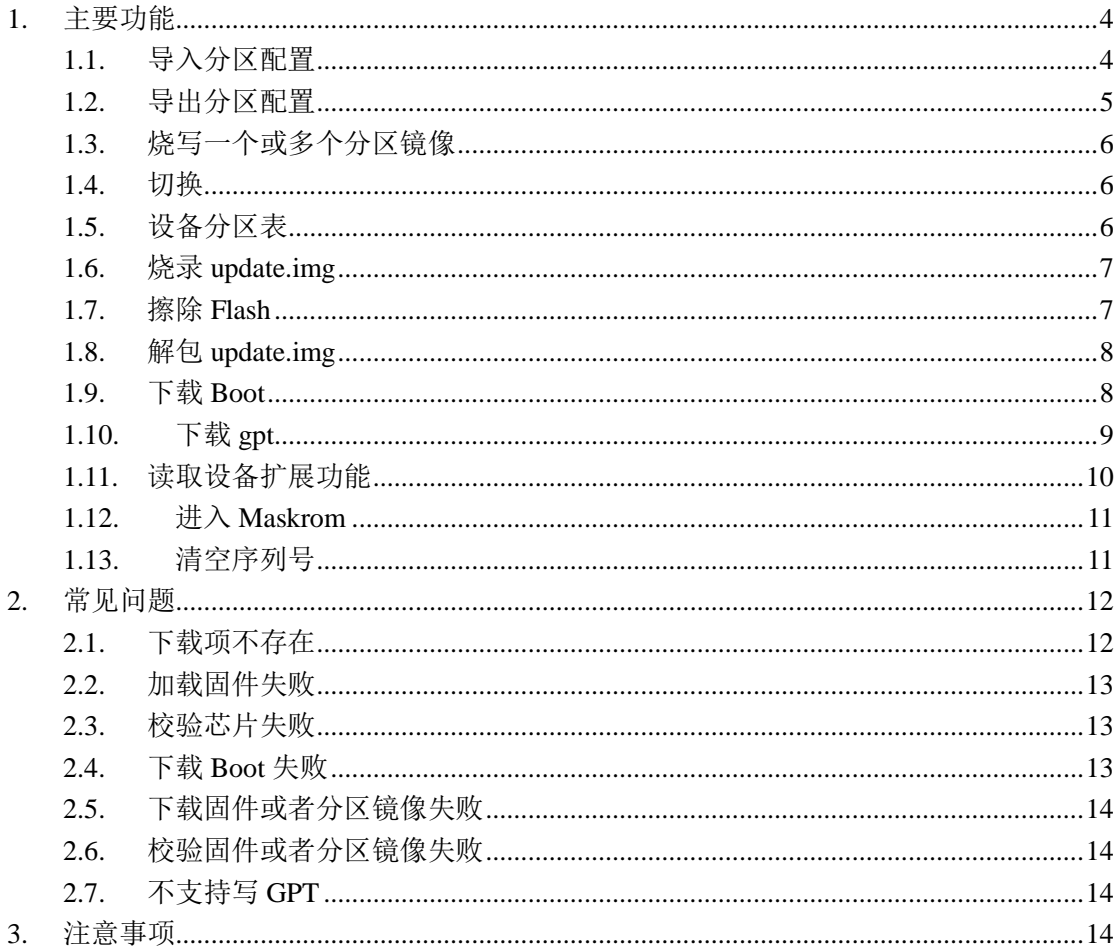

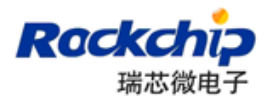

## <span id="page-3-0"></span>**1.** 主要功能

#### <span id="page-3-1"></span>**1.1.**导入分区配置

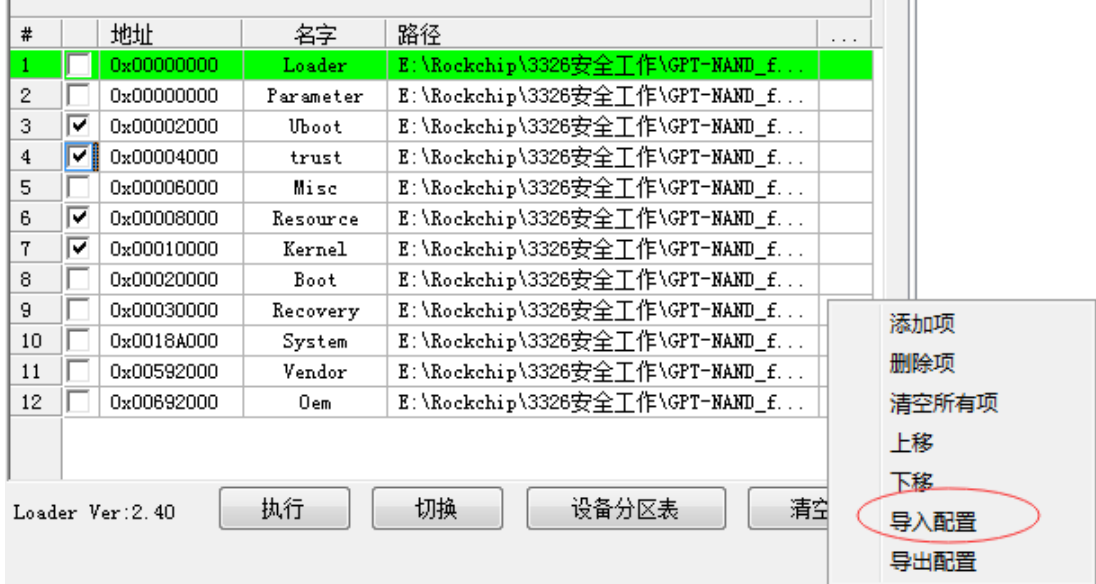

每次随新工具发布的分区配置文件内容如上图,大部分情况下与项目的分区配置 存在一定程度差异,此时用户可以通过在分区配置区域空白处右击鼠标,选择"导 入配置",加载之前保存的项目分区配置文件。如果想在工具启动时加载指定的 分区配置文件,可以通过修改 Config.ini 文件中 DEFAULT\_IMAGE\_CONFIG 项。

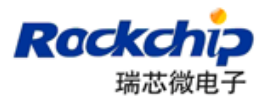

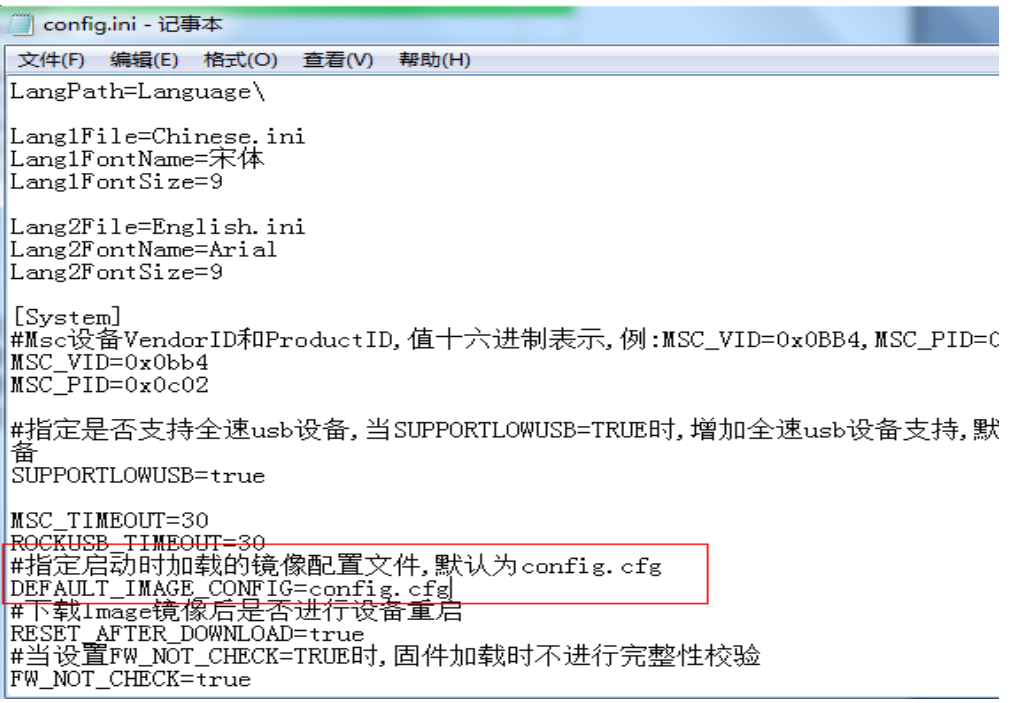

### <span id="page-4-0"></span>**1.2.**导出分区配置

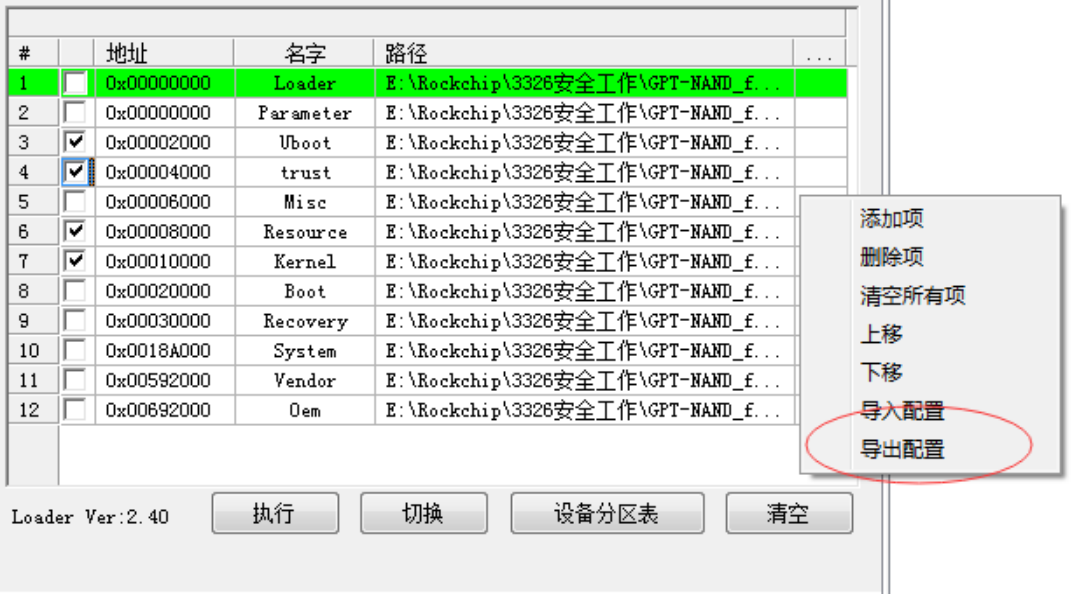

用户完成分区配置后,可以将分区配置通过导出功能进行保存,在分区配置区域 空白处点击"导出配置",输入保存的文件名和目录,如果替换掉工具目录下的 config.cfg 文件,则可以在工具启动时加载当前保存的配置。

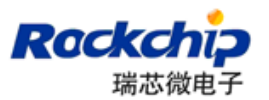

#### <span id="page-5-0"></span>**1.3.**烧写一个或多个分区镜像

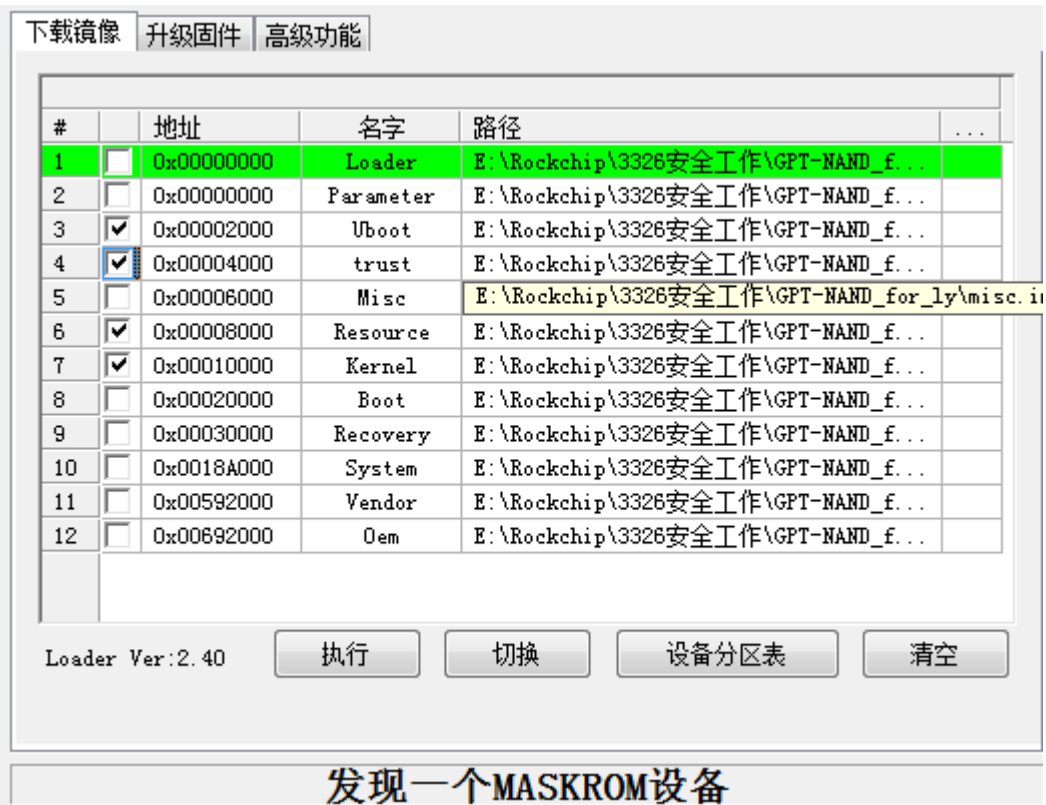

发现一个MASKROM设备

步骤:

- 设备进入 Loader 或者 Maskrom 状态连接 PC, maskrom 状态下要勾 选"Loader"下载项
- 勾选烧录项,确认烧录项前面的地址正确,如果地址为零,可以通过选 择"Parameter"分区表进行分区信息加载
- 点击"执行"

#### <span id="page-5-1"></span>**1.4.**切换

当"发现一个 MSC 设备", "发现一个 ADB 设备", "发现一个 MTP 设备"和"发 现一个 UVC 设备"时,先执行"切换"进入 Loader 或者 Maskrom 模式。

#### <span id="page-5-2"></span>**1.5.**设备分区表

当烧录希望使用设备当前使用的分区表时,可以点击"设备分区表"此时会从设 备端读取分区表,解析并加载分区信息.

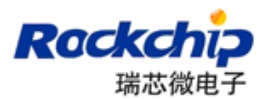

#### <span id="page-6-0"></span>**1.6.**烧录 **update.img**

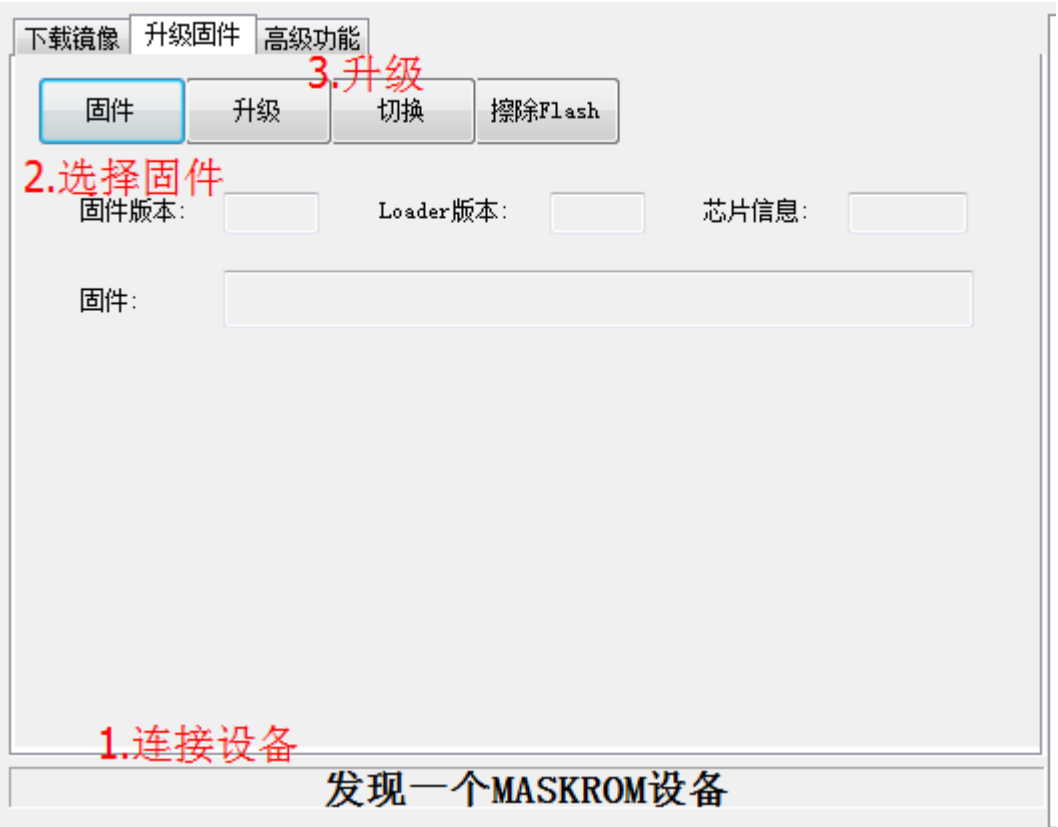

注意:

- 烧录 update.img 只能在 loader 和 maskrom 设备操作, 其他设备要先切换
- <span id="page-6-1"></span>● 固件可以是 update. img 固件或者 loader 文件

#### **1.7.**擦除 **Flash**

执行擦除 Flash 功能会将 Flash 的所有 Block 都擦除一遍包括固件区域前面的系 统块。当系统反复升级都失败时,可以尝试先执行"擦除 Flash"再进行升级。

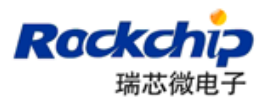

#### <span id="page-7-0"></span>**1.8.**解包 **update.img**

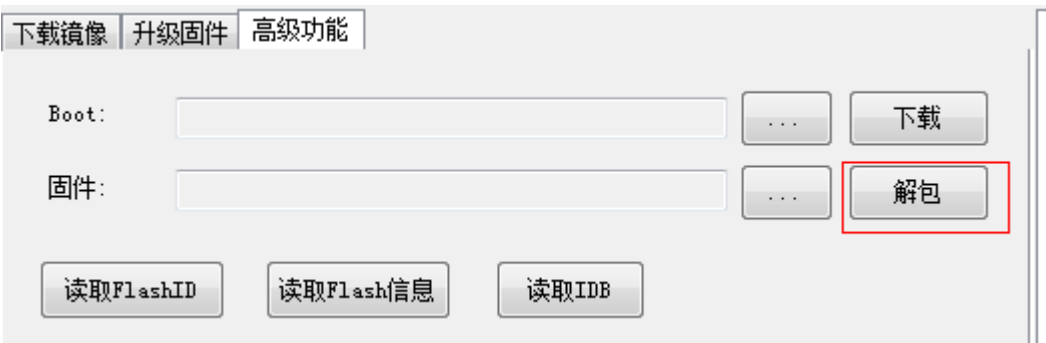

<span id="page-7-1"></span>解包后的文件会保存在工具下的 output 目录中

#### **1.9.**下载 **Boot**

下载 boot 操作是执行 loader 中的 ddr 初始化并将 usbplug 代码加载到 ddr 运行.可以通过 下面两种方法进行:

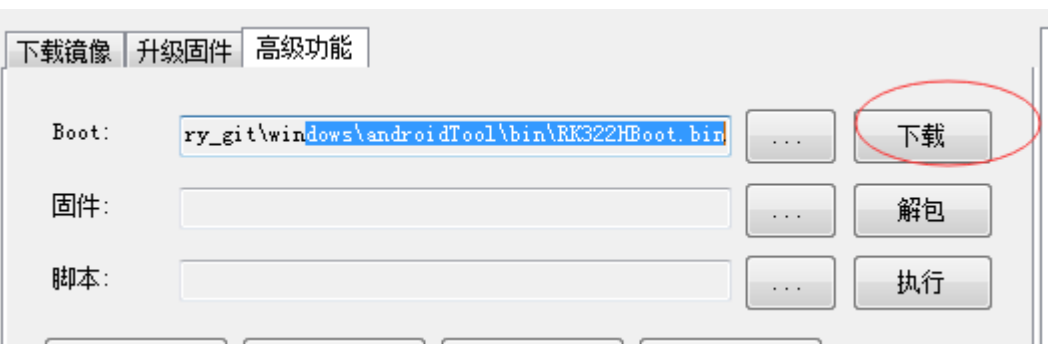

或者 双击"Loader"从下拉列表中选择"LoaderToDDR"

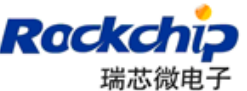

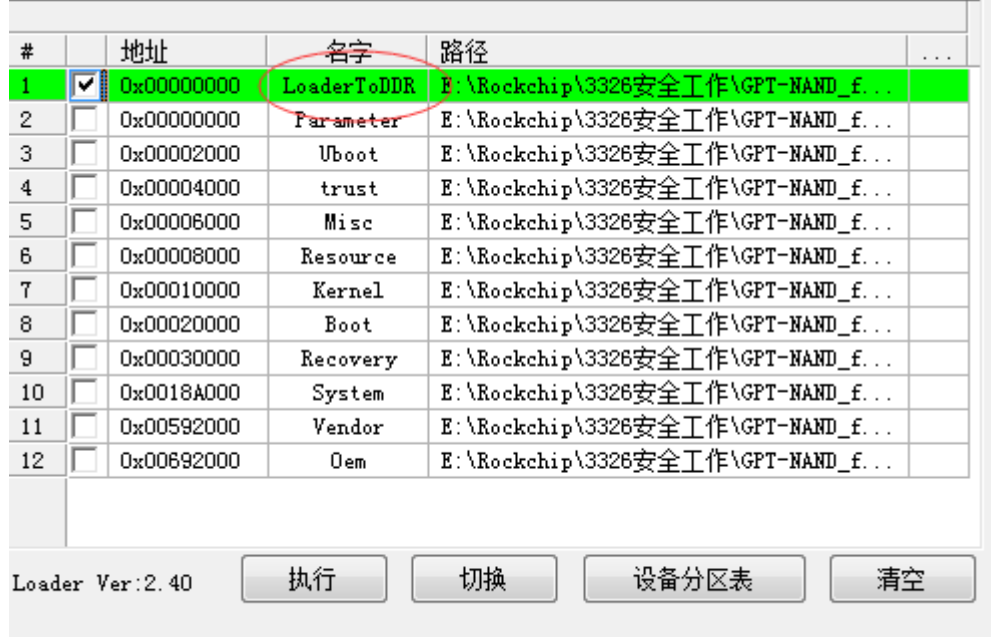

### <span id="page-8-0"></span>**1.10.** 下载 **gpt**

gpt 分区可以是 parameter 文件或者 partition\_table.img 的格式文件,如果是 parameter 文件注意 两点,

1. Parameter 文件中要带"TYPE:GPT"属性

```
FIRMWARE VER:7.1
MACHINE MODEL:RK3126c
MACHINE ID:007
MANUFACTURER: rk3126c
MAGIC: 0x5041524B
ATAG: 0x00200800
MACHINE: 3126c
CHECK_MASK: 0x80
PWR_HLD: 0,0,A,0,1
IYPE: GPT
CMDLINE:mtdparts=rk29xxnand:0x00002000@0x00004000(uboot),0x00002000@0x00006
```
2.最后一个分区要使用 grow 属性,这样才会把存储的剩余空间都分配给这个分区.

6000(atf), 0x00038000@0x00008000(boot:bootable), -@0x0040000(rootfs(:grow)

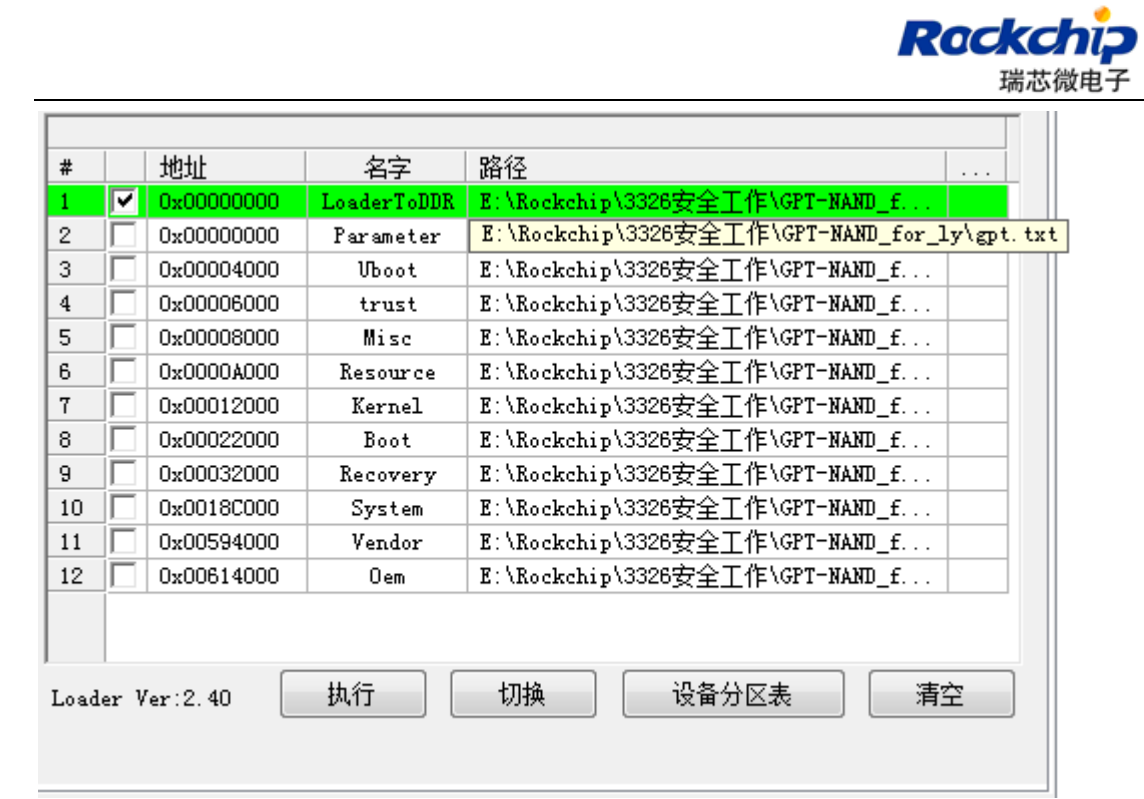

### <span id="page-9-0"></span>**1.11.** 读取设备扩展功能

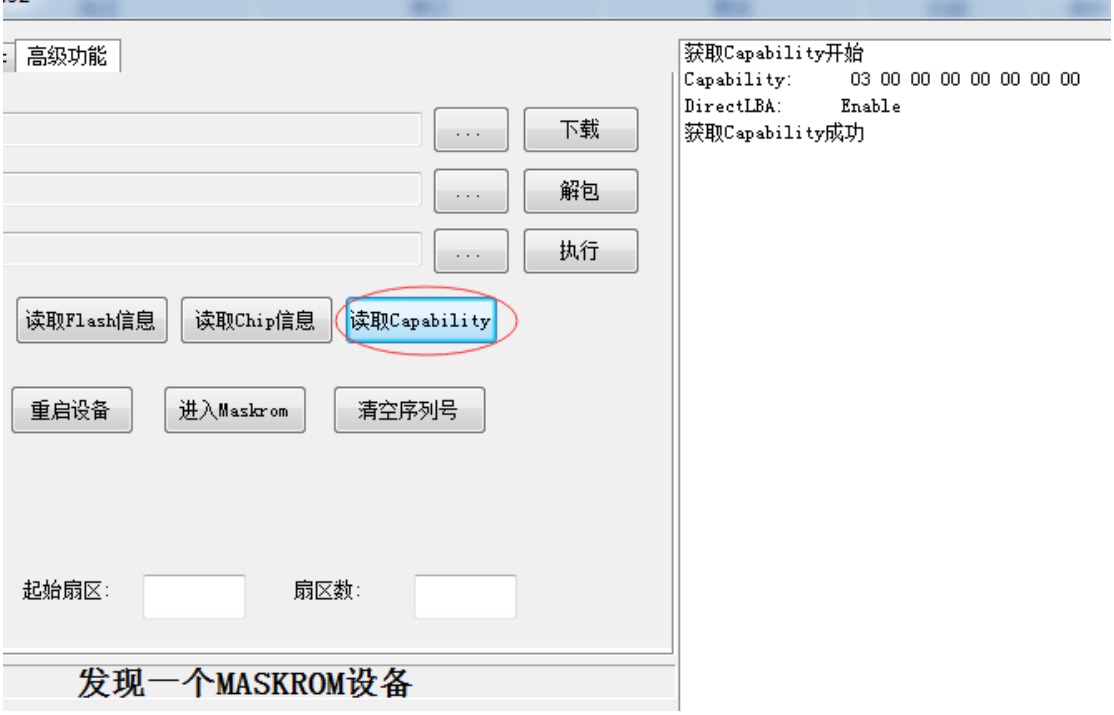

烧录 GPT,必须扩展功能中 DirectLBA 要 enable,否则工具会提示"当前设备不支持 GPT"

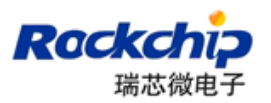

### <span id="page-10-0"></span>**1.12.** 进入 **Maskrom**

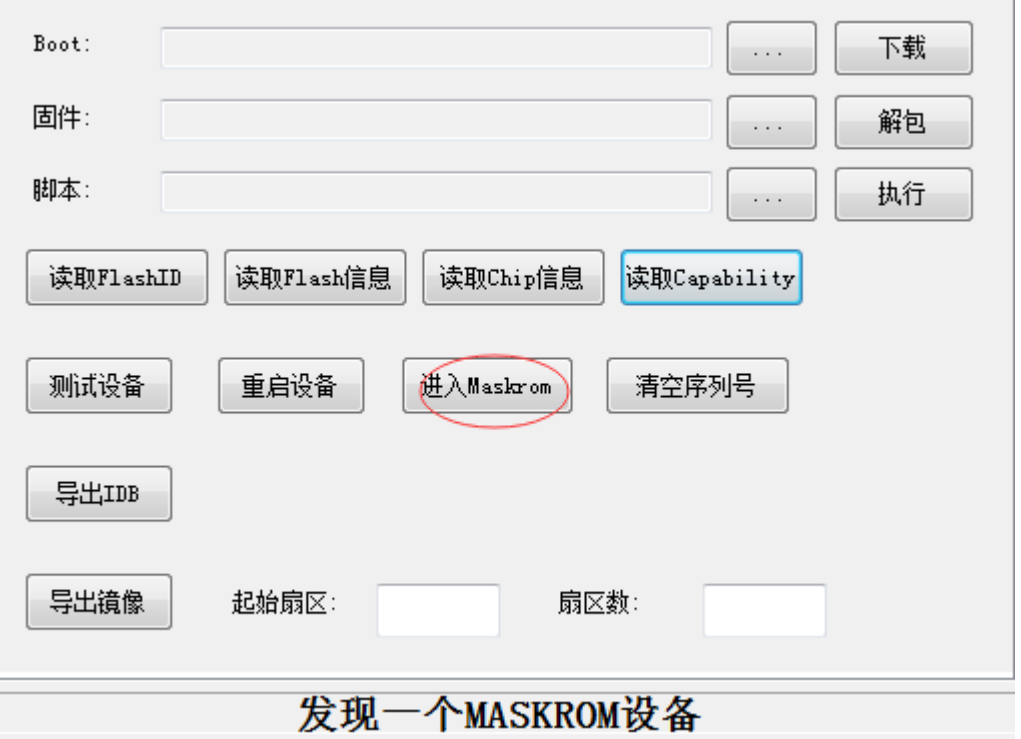

<span id="page-10-1"></span>当设备在 Loader 状态可以通过这个功能,让设备切换到 Maskrom 状态

#### **1.13.** 清空序列号

通过统一动态库工具写入的序列号,可以通过此功能清除

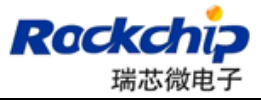

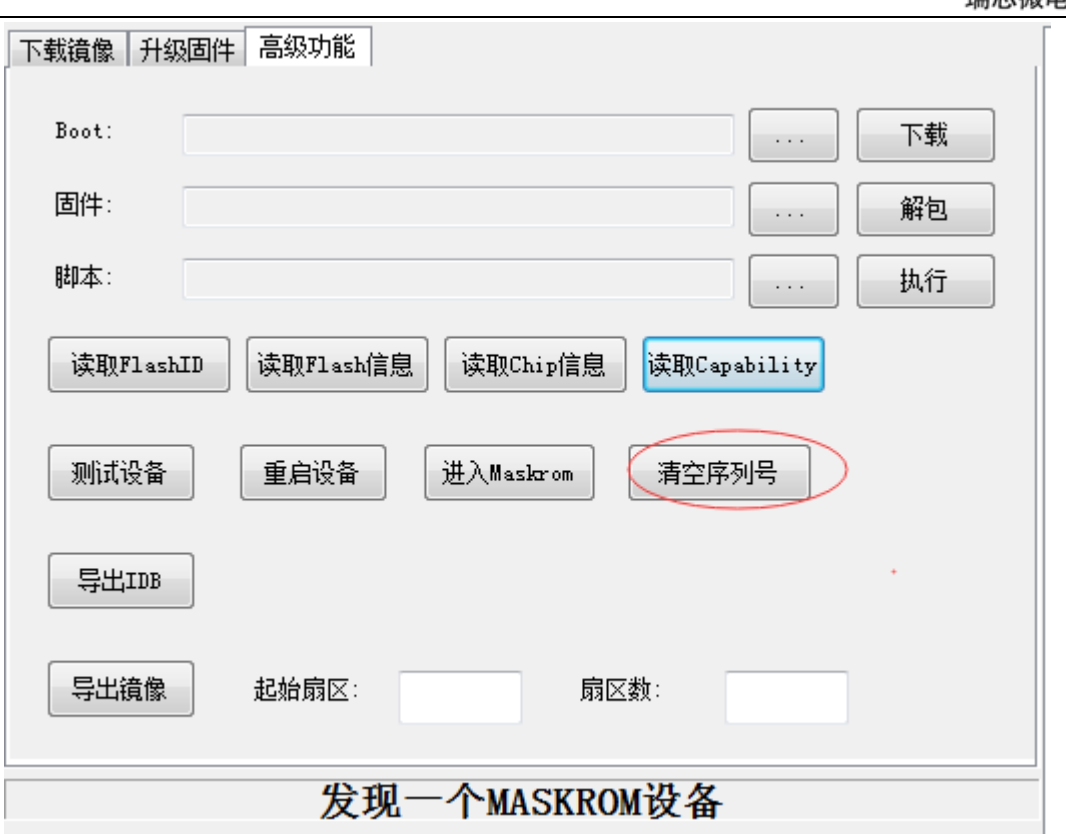

## <span id="page-11-0"></span>**2.** 常见问题

#### <span id="page-11-1"></span>**2.1.**下载项不存在

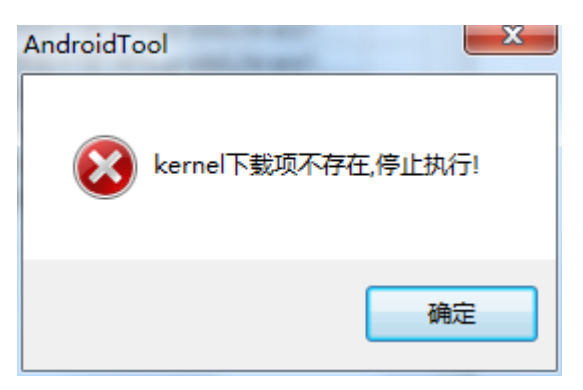

如上图所示,表示 kernel 分区的下载项不存在。

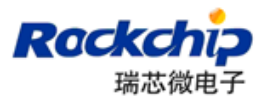

#### <span id="page-12-0"></span>**2.2.**加载固件失败

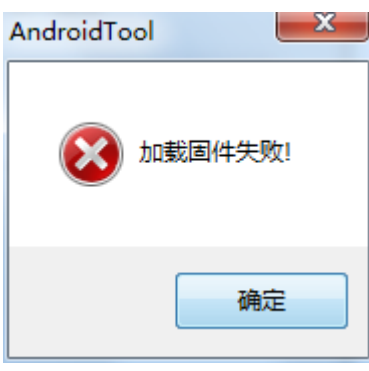

- 固件是否被其他程序占用
- 固件格式不正确
- <span id="page-12-1"></span>固件损坏

#### **2.3.**校验芯片失败

- 说明 loader 或固件与设备不匹配
- 使用"读取 chip 信息"功能, 确认芯片标志

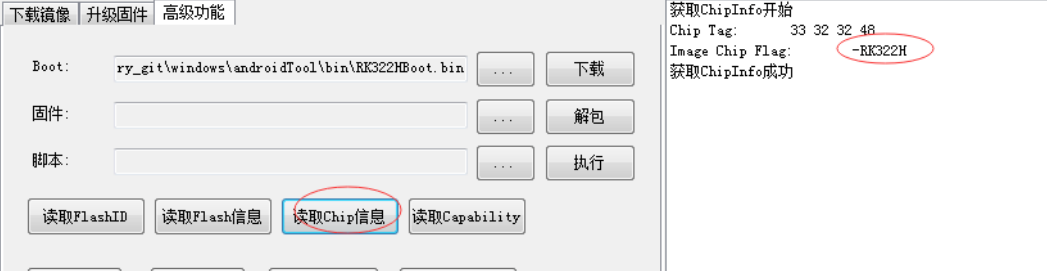

固件打包或者 loader 打包时芯片标志要设置的同 Image Chip Flag 显示的

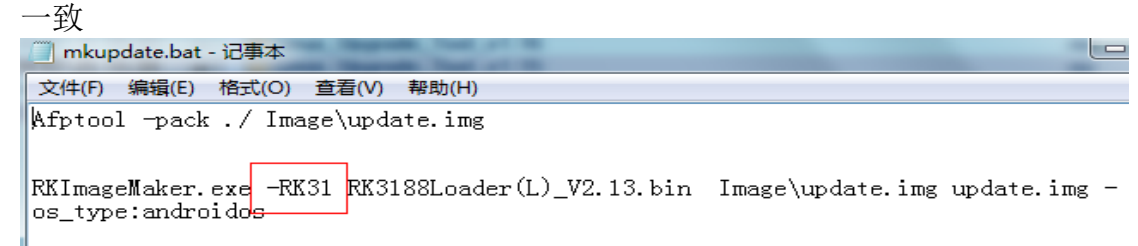

### <span id="page-12-2"></span>**2.4.**下载 **Boot** 失败

- 检查 DDR 是否没有焊接好
- 检查 loader 是否与设备匹配

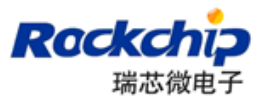

#### <span id="page-13-0"></span>**2.5.**下载固件或者分区镜像失败

- 更新 Rockusb 驱动或者烧录工具
- 更换带屏蔽的 usb 连接线,连接 pc 后置端口
- <span id="page-13-1"></span>● 检测 flash 是否虚焊、损坏或者不支持

#### **2.6.**校验固件或者分区镜像失败

- 确认 parameter 文件内各分区的大小是否可以存下对应的镜像文件
- Flash 软件映射出现问题,可以先执行擦除 flash 再试
- <span id="page-13-2"></span>● 检测 DDR 器件的稳定性

### **2.7.**不支持写 **GPT**

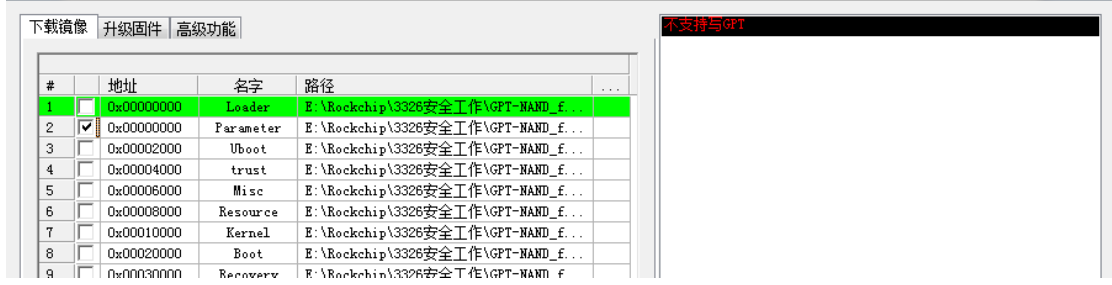

通过"Read Capability"功能确认下当前设备是不是 DirectLBA 功能不支持, 写 GPT 需要 DirectLBA 功能开启。

## <span id="page-13-3"></span>**3.** 注意事项

- 在非中文操作系统中使用时,请确保工具所在路径上只存在英文.
- 在 win7 和 vista 系统下, 需要右击程序以管理员权限运行
- 修改配置文件 Config.ini 后, 需要重启工具才能生效.